# Print from your own device:

Step 1 of 3

Connect to the EduRoam wifi network (Required for Mobile phones)

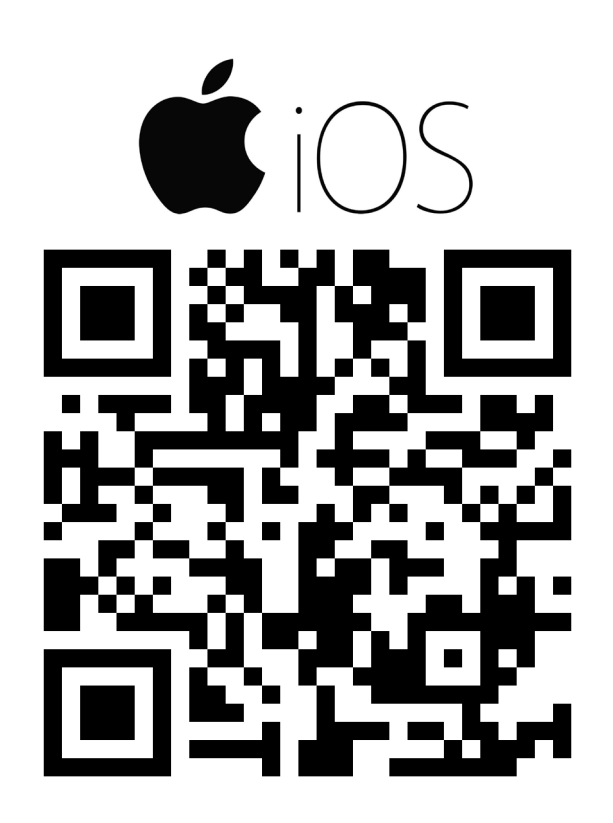

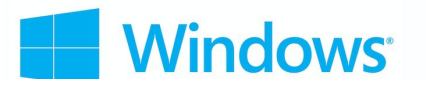

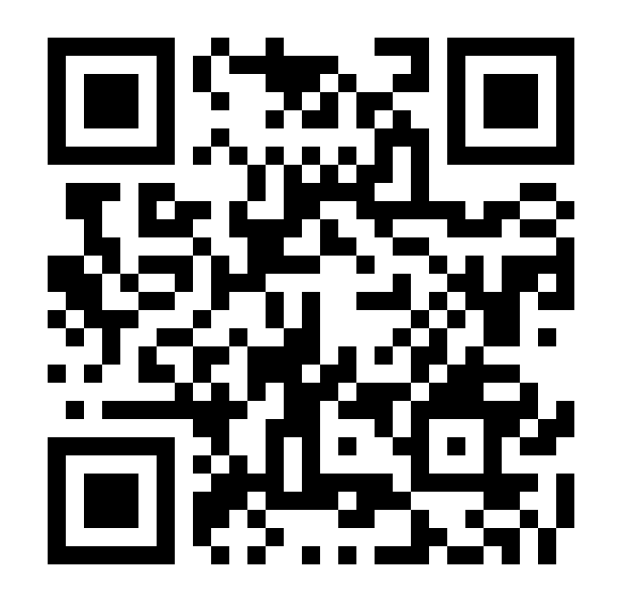

macOS

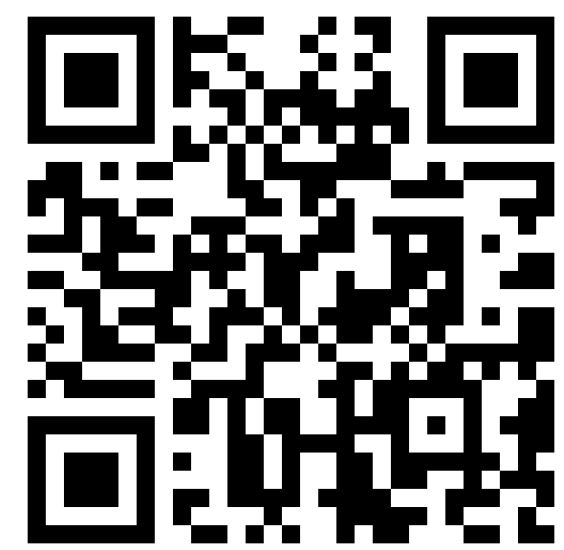

# Print from your own device:

### Step 2 of 3

#### iPhone/iPad Instructions:

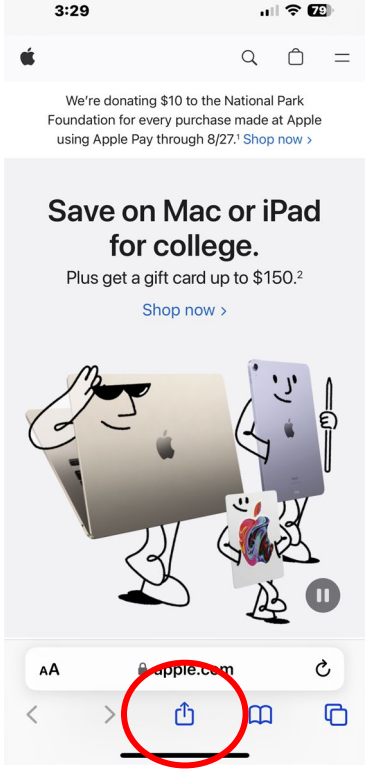

Click on the "Share" icon

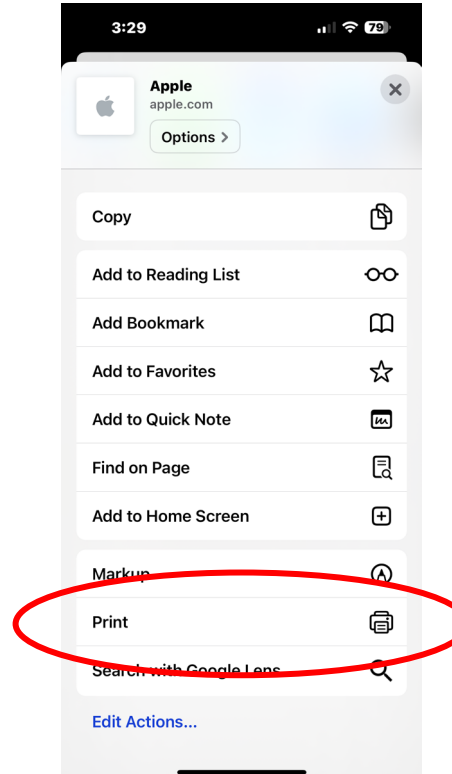

Scroll and select Print

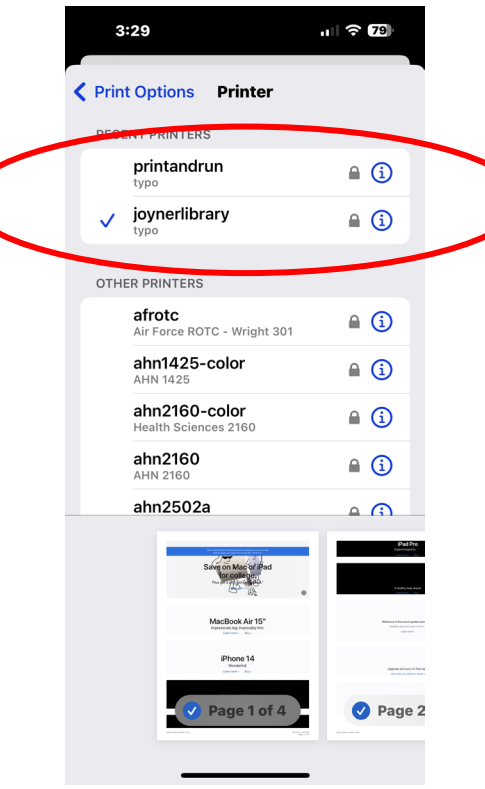

Scroll through list and select joynerlibrary or printandrun

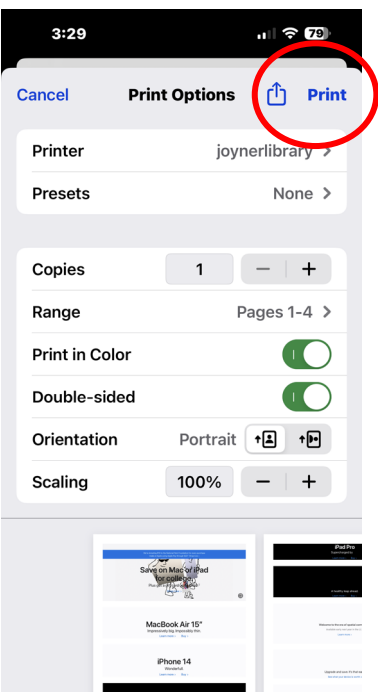

Click Print Pick up at any print station (joynerlibrary) or the PrintAndRun printer

O Page 1 of 4

**O** Page 2

## Print from your own device:

### Step 3 of 3

Windows/Mac Instructions:

Simply visit <http://web.lib.ecu.edu/print> to download the Mobility Print Application

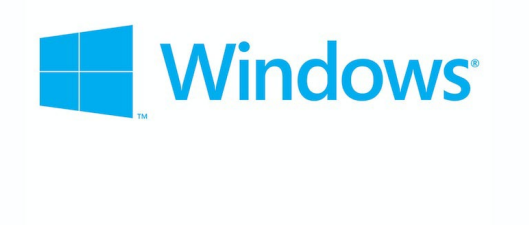

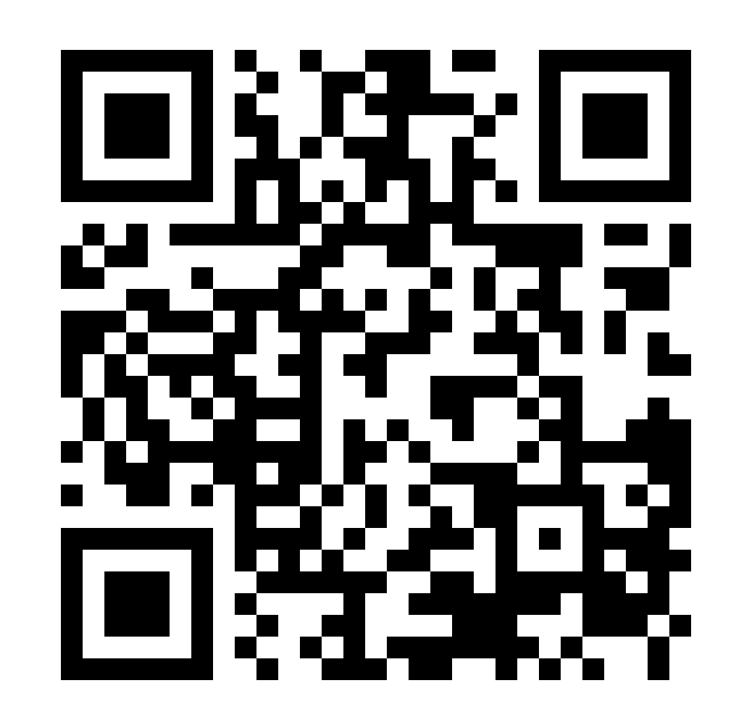

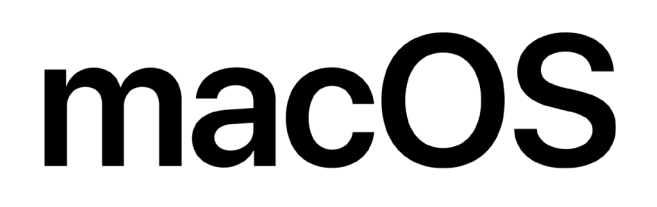

## To print from a library computer:

- 1. Log in to any workstation
- 2. Click on the print button in your app
- 3. Choose a Joyner printer from the list. Printers are beside the Reference Desk. (TRC on 2nd Floor, NCC for 3rd Floor)
- 4. Retreive your prints from the printer. Printers are labeled with their names.